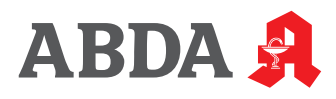

Im Motivgenerator können Sie alle Plakatmotive, die seit Start der Kampagne im Mai 2018 veröffentlicht wurden, mit einer individuellen Absenderkennung versehen.

Meine Apotheke vor Ort.

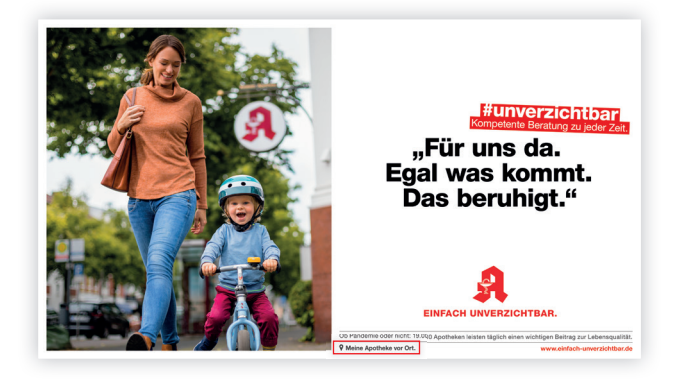

## 1 E 2 ∣≙ ANZEICE **PLAKAT**

Absenderkennung eingeben ODER

> **Plakat generieren** START

# Funktionsweise des Motivgenerators

#### Wunschmotiv auswählen

Wählen Sie das Motiv aus, das Sie für Ihre Apotheke herunterladen möchten. Mit den Pfeilen können Sie nach links und rechts durch die Motive klicken.

#### Format auswählen

Im 2. Schritt des Motivgenerators können Sie ein Format auswählen. Hier können Sie zwischen den Formaten Anzeige, Plakat und Infoscreen auswählen.

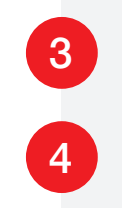

#### Absenderkennung eingeben und Motiv generieren

In diesem Schritt haben Sie zwei Möglichkeiten: Auf der linken Seite können Sie Ihre individuelle Absenderkennung eintragen, z. B. "Meine Musterapotheke in Musterstadt.". Sobald Sie Ihre Absenderkennung eingetragen haben, wird das rechte Feld schwarz – dies ist Ihre Information, dass Sie direkt im 4. Schritt auf "Start" klicken können.

Wenn Sie keine individuelle Absenderkennung benötigen, können Sie auf der rechten Seite alternativ eine festgelegte Absenderkennung aus Ihrem Kammerbezirk auswählen. Anschließend klicken Sie auf "Start".

#### Datei herunterladen

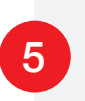

Nachdem Ihr Plakatmotiv generiert wurde, können Sie die Datei herunterladen. Hier haben Sie zwei Möglichkeiten: Sie können die Datei entweder direkt auf Ihren Rechner laden oder den Download-Link des Motivs direkt weiterleiten.

### Den Motivgenerator finden Sie unter:

www.apothekenkampagne.de/motiv-generator

Anmeldung: Melden Sie sich mit Ihren bekannten Nutzerdaten auf www.apothekenkampagne.de an – unter "Passwort vergessen" können Sie Ihr Passwort zurücksetzen, sollten Sie dies nicht mehr zur Hand haben.